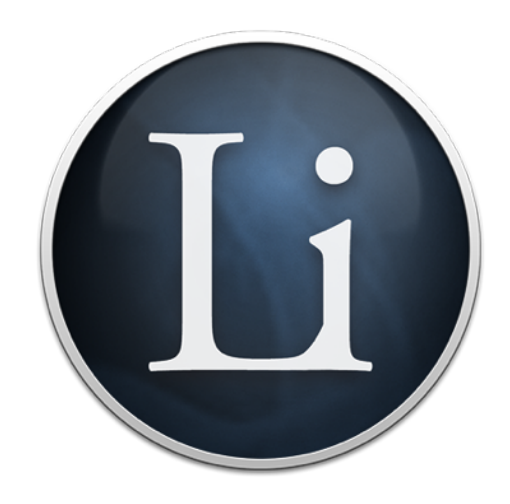

# Liquid OS X User Guide

#### Basic Use

#### **To use Liquid on selected text:**

Select the text

CMD-shift-2

 Now Liquid appears with your selected text inserted, ready for you to choose a command. Choose a command by clicking through the menu. However, it is recommended that you use the keyboard shortcuts to execute the commands, as shown (in brackets), and not use your mouse, since this is much faster

#### **To use Liquid on typed text:**

 Click on the Liquid Menu Icon in the Mac OS X toolbar Type the text Hit 'enter'

 Choose a command by clicking through the menu. However, it is recommended that you use the keyboard shortcuts to execute the commands, as shown (in brackets), and not use your mouse, since this is much faster

#### Useful Tips

You can TAB to copy a result back into the text entry area. You might want to use this to translate text to your own language, then look up in a reference.

If your results are shown in Liquid, and not in a web browser (such as the results of conversions or translations, you can CMD-C to copy - you don't need to select the result, it's already selected.

## The Commands

#### Search

*Google, Google Images, Google Maps, Amazon, LinkedIn, YouTube, Spotlight, Contacts, Email* 

*Launch Liquid then do 's' for 'Search and then choose 'g' for Google and so on.* 

#### *Shortcuts*

*Launch Liquid then do 'Enter' for a Google search. Launch Liquid then do 'Shift-Enter' for Google Lucky, which takes you straight to the top search result.*

Remember: You can also type in your own text by accessing Liquid from the Liquid Menu Icon.

You can add your own searches in the Preferences. (in-app upgrade only)

#### **References**

#### *Wikipedia, IMDB, Etymonline, Google Definition, Oxford English Dictionary, Wolfram Alpha, Wordnik*

*Select text, command-@ then do 'r' for 'References' and then choose 'w' for Wikipedia and so on.* 

Please note that you can set Liquid to open your References in a different browser than Search. This is useful if you want to use another browser with a smaller window for quick references which you can then just close when done and not have this interfering with your main web browser. You can set this option in Preferences.

Remember: You can also type in your own text by clicking on the Liquid Menu Icon.

You can add your own References in the Preferences. (in-app upgrade only)

#### **Convert**

*Currency, Temperature, Area, Speed, Distance, Volume, Weight, Data, Power* 

*Launch Liquid then do 'c' for 'Convert' and then choose the conversion you want, such as 'c' again for Currency and then 'd' for Dollar and 'p' for Pounds.* 

Liquid will display the result in the Liquid results area (where Translations and Copy/Flow also appear). You can choose to do cmd-c to copy the results. You won't have to select the results for this to work and Liquid will disappear when you do command-c so you will be ready to do command-v to paste immediately, should you so choose, with the result that you will over-write your originally selected text (if this text was editable).

You can quickly do 'c' for Convert and then 'c' for Continue using same and then 'c' for Continue using same again, or: 'ccc' to quickly do the same conversion again.

Remember: You can also type in your own numbers by accessing Liquid from the Menu Icon.

### **Translate**

*Arabic, Bulgarian, Chinese, Chinese Traditional, Czech, Danish, Dutch, English, Farsi, Finnish, French, German, Greek, Hausa, Hebrew, Hindi, Hungarian, Korean, Italian, Japanese, Norwegian, Pashto, Polish, Portuguese, Romanian, Russian, Serbian, Spanish, Swedish, Thai, Turkish, Urdu*

*Launch Liquid then do 't' for 'Translate' and then choose the language you want to translate from, such as 'e' again for English and then 'j' for Japanese.*

Liquid will display the result in the Liquid results area (where Conversions and Copy/Flow also appear). You can choose to do cmd-c to copy the results. You won't have to select the results for this to work and Liquid will disappear when you do command-c so you will be ready to do command-v to paste immediately, should you so choose, with the result that you will over-write your originally selected text (if this text was editable).

You can quickly do 't' for translate and then 't' for lasT from and then 't' for lasT on, or: 'ttt' to quickly do the same translation again.

Remember: You can also type in your own text to translate by clicking on the Liquid Menu Icon.

### Copy

*With Link, As Citation, As Plain Text, Sentences With, Flow* 

*Launch Liquid then do '2' for Copy ('c' is used for Convert so '2' was chosen since it would be a double tap the '2' key after the shift-2 for '@') then choose from a command:* 

#### **With Link**

This command copies across the selected text along with the web link to the web page the selected text was on. This saves time when referring to text from a web page. However, if this command is used on a page which is not a supported web browser (only Safari and Chrome support this functionality), or in an application which is not a web browser, such as Microsoft Word, then no web link will be appended.

#### **As Citation**

This command copies across the selected text along with the web link to the web page the selected text was on, as well as the domain and the date accessed, as a complete citation, ready for pasting into a document. This saves time when referring to text from a web page.

As above, if this command is used on a page which is not a supported web browser (only Safari and Chrome support this functionality), or in an application which is not a web browser, such as Microsoft Word, then no web link will be appended.

#### **As Plain Text**

Copies the selected text without any formatting (bold, italic and so on).

Sentences With

Select text and choose this command and Liquid will provide you with a dialog to type in a word or word.

When you hit 'Enter' Liquid will remove all sentences in your selected text which does not feature the text you typed and will display this in the Liquid results area (where Conversions and Translations appear).

You can choose to do command-c to copy the results. You won't have to select the results for this to work and Liquid will disappear when you do command-c so you will be ready to do command-v to paste immediately, should you so choose, with the result that you wil over-write your originally selected text (if this text was editable).

#### **Flow**

Flow is an experimental feature designed to make reading of dense passages easier.

When you choose Flow Liquid will add line breaks where it finds '.' (period) in the text, making the text more opened up, and will display this in the Liquid results area (where Conversions and Translations also appear). You can choose to do command-c to copy the results. You won't have to select the results for this to work and Liquid will disappear when you do command-c so you will be ready to do command-v to paste immediately, should you so choose, with the result that you wil over-write your originally selected text (if this text was editable).

#### **Share**

#### *Apple Mail, Google Mail, Google+, Twitter, Facebook*

*Launch Liquid then do 'e' for SharE (the 's' shortcut is used for 'Search') and then choose 'e' for Email and so on.* 

This feature is primarily useful for sharing what you find online, but you can also share basic text found anywhere or you can type in your own text by clicking on the Liquid Menu Icon.

The selected text will be sent to your email program, Twitter or Facebook and the URL/ web link of the page you selected it on will be appended (and the name of the page will be the Subject of the email). However, if this command is used on a page which is not a supported web browser (only Safari and Chrome support this functionality), or in an application which is not a web browser, such as Microsoft Word, then no web link will be appended.

After selecting text and CMD-shift-2 you can use the left arrow key to insert the cursor in the dialog box so that you can add a comment before the text you have selected or you can use the right arrow key to insert the cursor to the right, so that you can write a comment after your selected text. Doing so will no remove the associated URL if you had originally selected text on a web page. This is useful if you want to add a comment to something you want to tweet about Facebook.

### **Preferences**

#### *General, Commands, Language, Help, Liquid*

Preferences can be accessed by clicking the gears icon on the right hand side of Liquid. Here you can access a range of customisation options:

#### General

Here you can specify what Web Browser should be used for Search Results and for References. You may find it useful to have a separate web browser open for References so that you can leave the window small and easily dismiss it, and therefore keep your default/main browser free for your main activity.

You can choose wether Liquid should automatically startup when your Mac starts up (recommended of course).

### Commands (in-app upgrade only)

In this section you can re-order commands in their categories by dragging them around. You can change the keyboard shortcuts for commands by double clicking on the current keyboard shortcut, listed in the right hand side column.

#### **Custom Search & References (in-app upgrade only)**

If you are using Liquid Pro you can also add almost any Search or Reference here. To do this click on the [+] icon in the lower left hand corner of the category you want to add to (Search or References).

You will then need to enter the name of the command, give it a keyboard shortcut and for the tricky bit:

You need to use the search you want to add, to search for the term 'liquidsearch', then copy the resulting URL/web link (which will now have the text 'liquidsearch' in it) over to the URL. You will then need to click the 'Get Icon' button and then save your brand new search command! NOTE: You cannot use Safari for this, since it does not display a search URL for you to copy, so you will need to use another web browser. Sorry about this, w're trying to make it easier again (Apple changed how Safari shows URLs recently).

#### Language

Here you will be able to choose the language of the Liquid interface. Liquid is available in Arabic, Chinese, English, French, German, Italian, Japanese, Korean, Norwegian, Portuguese, Romanian, Spanish and Turkish.

#### Help

Provides basic user instructions and links to this User Guide that you are reading now.

### **Other**

#### Menu Icon

The Liquid icon in the Mac OS X menu bar is for typing text into. If you launch Liquid this way, any selected text will not be copied across.

#### $\Rightarrow$ *Liquid Menu Icon*

If you type text you will need to hit TAB or ENTER on your keyboard to go in to keyboard shortcut mode, otherwise you'd end up just typing the keyboard shortcuts right into the dialog box.

#### Keyboard Shortcut

The default Liquid keyboard shortcut is cmd-shift-2 (cmd-@)

You can change this in your System Preferences (found under the Apple icon menu on the top left hand side of your screen).

Here you will need to click on 'Keyboard' then make sure the 'Services' item is checked in the left hand column. You can now scroll down the list on the right and choose 'Liquid' to change the keyboard shortcut by double-clicking on the current one.

#### Localisation

Liquid is available in Arabic, Chinese, English, French, German, Italian, Japanese, Korean, Norwegian, Portuguese, Romanian, Spanish and Turkish. Just go to Preferences and choose the 'Languages' tab.